# SCSI Card 2930CU

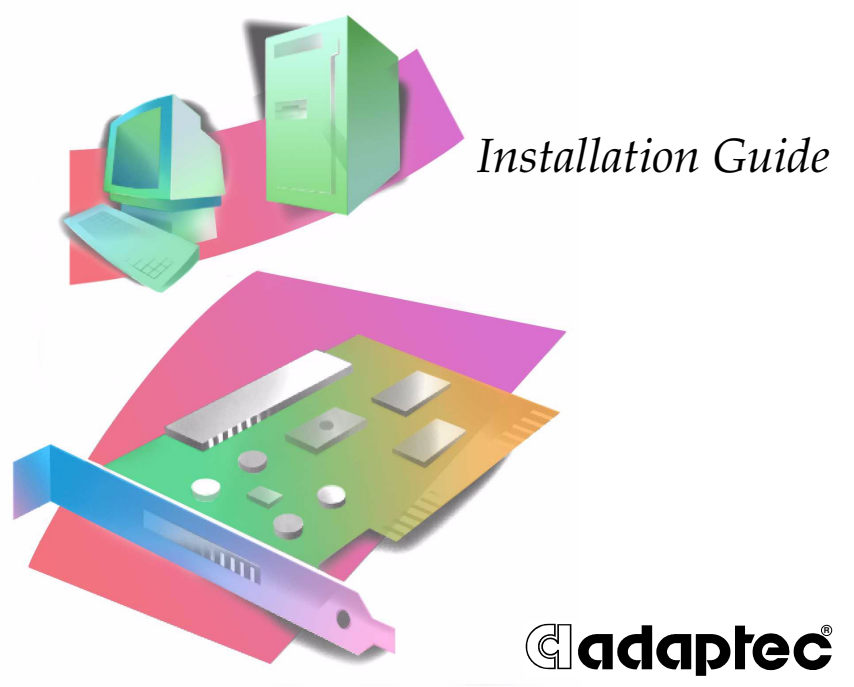

This *Installation Guide* describes how to install the Adaptec SCSI Card 2930CU. It also describes how to install and connect your internal and external SCSI devices.

For instructions on how to install the SCSI card driver, refer to the *SCSI Card 2930CU User's Guide* on the SCSI Card 2930 CD.

### **Kit Contents**

Your SCSI Card 2930 package includes:

- SCSI Card 2930CU adapter
- Standard 50-pin internal SCSI cable
- SCSI Card 2930 CD, containing drivers, online documentation, and other useful tools and information
- *Adaptec SCSI Card 2930CU Installation Guide*

If you plan to connect more than two internal SCSI devices, or one or more external SCSI devices, to your computer, you will need additional cables not included in this package. Refer to the *SCSI Card 2930CU User's Guide* on the SCSI Card 2930 CD for information on obtaining cables.

# **Installing the SCSI Card 2930CU**

To install the SCSI Card 2930CU

- 1 Ground yourself by touching the chassis.
- 2 Turn off the computer and disconnect the power cord.
- 3 Open the computer cabinet, following the manufacturer's instructions.
- 4 Find an unused PCI expansion slot (typically white or ivory) in the computer. Unscrew the expansion slot cover screw and remove the slot cover to provide an opening, as shown. Save the slot cover screw for use in Step 7.

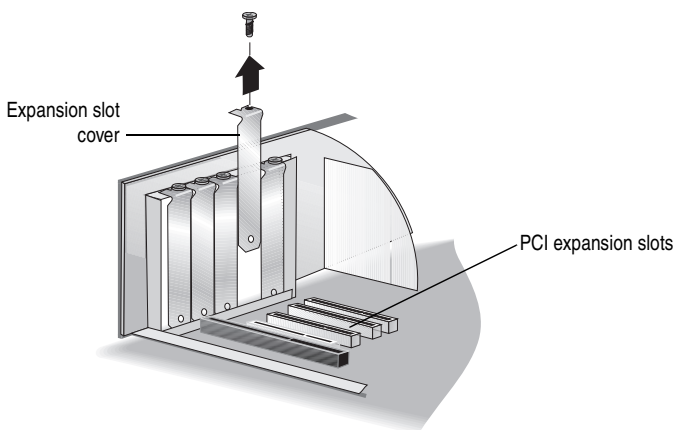

5 Remove the SCSI Card 2930CU from its antistatic packaging.

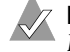

**Note:** *Always* handle the SCSI card by its edges or metal bracket. *Do not* touch the gold connector or any components on the card.

- 6 Place the SCSI Card 2930CU in the slot and press it down firmly until the connector fingers are fully seated.
- 7 Secure the card bracket with the screw you removed in Step 4.

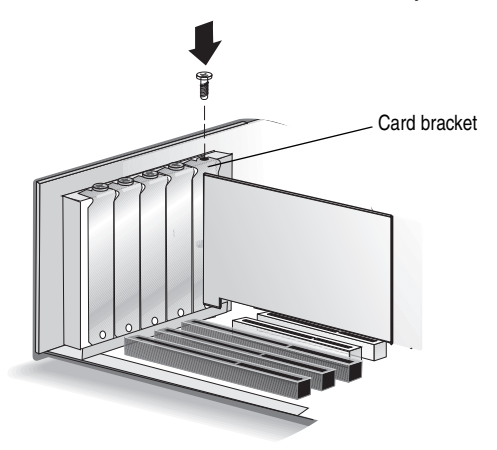

Do not close the computer cabinet or reconnect the power cord yet. Continue with the next section, *[Installing Internal SCSI Devices](#page-4-0)*.

# <span id="page-4-0"></span>**Installing Internal SCSI Devices**

If you are connecting only external devices, skip to *[Connecting External](#page-7-0)  [SCSI Devices](#page-7-0)* on page 8.

To install internal SCSI devices

1 Ensure that each internal SCSI device has a unique SCSI ID number between 0 and 6. Refer to the SCSI device's documentation for instructions on setting the SCSI ID.

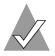

**Note:** Avoid touching the device connector pins.

- 2 Mount each SCSI device in an available drive bay inside your computer. Refer to the documentation for your computer and SCSI devices for installation instructions.
	- **Note:** If space is limited inside your computer, you may have difficulty connecting SCSI and power supply cables to your SCSI devices once they're installed. Consider completing these connections (starting with Step 3) before installing the devices.
- 3 Connect one end of the 50-pin internal SCSI cable to the SCSI connector on the card, as shown in the next figure. Ensure that the connector fits snugly.

Make sure Pin 1 on the cable aligns with Pin 1 on the internal SCSI device connector. Pin 1 is usually designated by a "1" or small triangle.

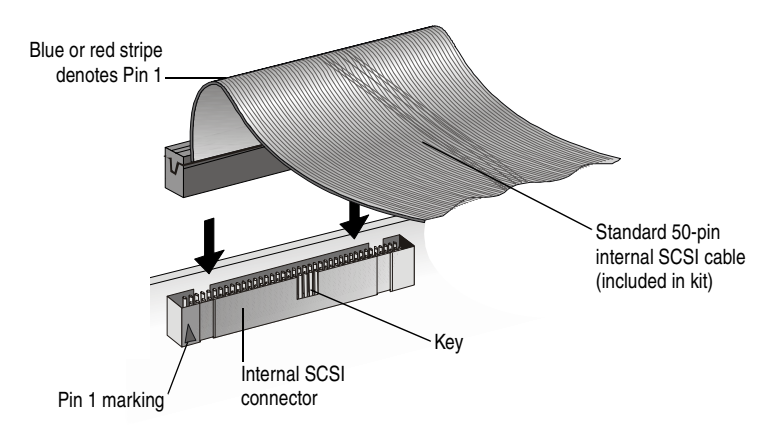

- 4 Connect the other end of the cable to the internal SCSI device.
- 5 If you are installing one internal SCSI device only, you must terminate this device, then skip to Step 8 on page 7.

Refer to your SCSI device's documentation for termination instructions.

6 Connect any other internal SCSI devices, as shown.

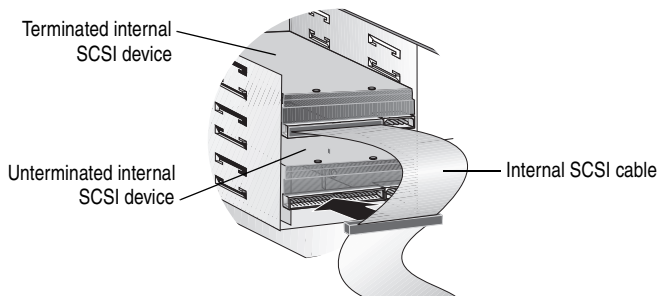

- 7 Terminate the device that is connected to the end of the cable. Refer to the SCSI device's documentation for instructions*.*
- 8 Connect a power cable from your computer's power supply to the power input connector on the SCSI device, as shown. Repeat this step for each SCSI device.

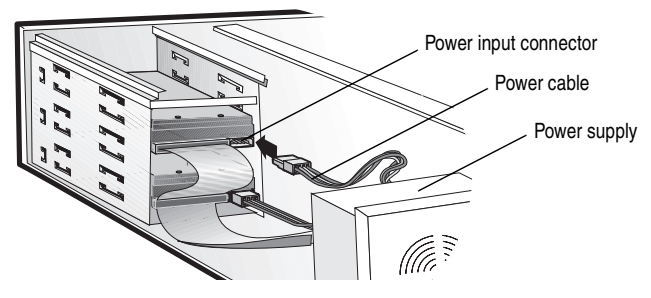

9 Close the computer cabinet. *Do not* reconnect the power cord yet. If you are also connecting external SCSI devices, skip to the next section, *[Connecting External SCSI Devices](#page-7-0)*.

If you are not connecting external SCSI devices, complete the installation by continuing with Step 10.

- 10 Reconnect the power cord, then turn on the computer.
- 11 Install the software driver for your operating system. See *[Installing](#page-10-0)  Drivers* [on page 11](#page-10-0) for more information.

Refer to the *SCSI Card 2930CU User's Guide* on the SCSI Card 2930 CD for useful information on SCSI, SCSI devices, and using SCSI*Select*.

### <span id="page-7-0"></span>**Connecting External SCSI Devices**

The SCSI Card 2930CU has one 50-pin high-density external connector. You will need a high-quality 50-pin high-density external SCSI cable for each external SCSI device you are connecting. External SCSI cables are not included in the SCSI Card 2930CU kit. Refer to the *SCSI Card 2930CU User's Guide* on the SCSI Card 2930 CD for more information on cables.

To connect external SCSI devices

1 Ensure that each external SCSI device has a unique SCSI ID from 0 to 6. For most external SCSI devices, the SCSI ID is set with a switch on the back of the device, as shown. Refer to the SCSI device's documentation for instructions on setting the SCSI ID.

**Note:** Each device connected to your SCSI Card 2930CU (both internal and external) must have a unique SCSI ID from 0 to 6. You cannot use the same SCSI ID twice.

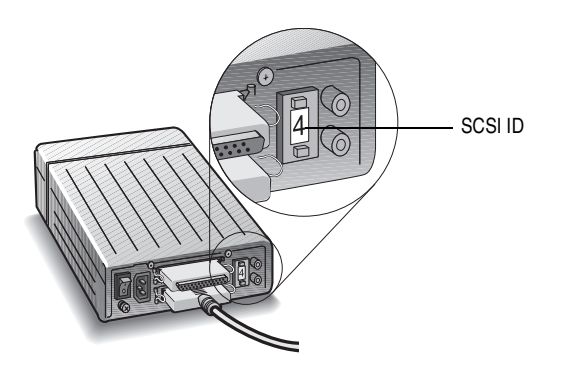

2 Connect one end of an external SCSI cable to the SCSI Card 2930CU external SCSI connector. Secure the cable by tightening the thumb screws on the cable connector.

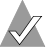

**Note:** Avoid touching the device connector pins.

- 3 Connect the other end of the cable to a SCSI connector on the back of the SCSI device.
- 4 If you are installing only one external SCSI device, terminate the device.

Refer to your SCSI device's documentation for termination instructions.

5 Connect other external SCSI devices by cabling each device to the previous one, as shown. Only terminate the SCSI device at the end of the chain.

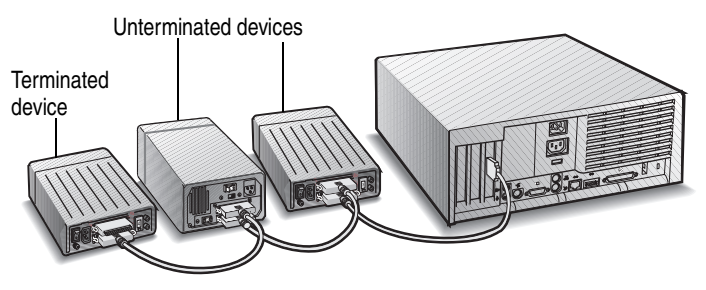

- 6 Reconnect the power cord to the computer and connect power cables to the external SCSI devices. Turn on the SCSI devices and allow them to power up. Then turn on the computer.
- 7 Continue with the next section, *[Installing Drivers](#page-10-0)*.

### <span id="page-10-0"></span>**Installing Drivers**

This *Guide* provides basic driver installation instructions for Windows XP, 2000, Me, 98, and 95.

For Windows NT 4.0 driver installation instructions, refer to the *SCSI Card 2930CU User's Guide* on the SCSI Card 2930 CD.

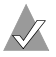

**Note:** For more detailed driver installation instructions and for instructions on verifying the driver installation, refer to the *SCSI Card 2930CU User's Guide* on the SCSI Card 2930 CD.

Install the SCSI Card 2930CU driver by following the instructions appropriate to your computer's operating system.

#### **Windows 2000 and Windows XP**

In Windows 2000 and Windows XP, driver installation is fully automatic, including the identification of compatible drivers.

### **Windows Me**

Windows Me has embedded driver support for a SCSI card as part of the installation software. When the SCSI Card 2930CU is installed and you have restarted your computer, the Add New Hardware Wizard window appears to guide you through the final steps.

1 When the Add New Hardware Wizard appears, select the top radio button to launch an automatic search for the most suitable driver, and click **Next**.

Windows locates the appropriate driver for the newly-detected SCSI card and automatically processes the installation.

The SCSI Card 2930CU is detected as PCI SCSI AHA-2930CU.

**Note:** If Windows is unable to find the driver, insert the SCSI Card 2930 CD into the CD-ROM drive and direct Windows to search the CD for the driver.

2 Click **Finish** to complete the installation.

### **Windows 95/98**

This section explains how to install the driver for Windows 95/98. The driver is detected as PCI SCSI AHA-2930CU. The driver file on the SCSI Card 2930 CD is aic78xx.mpd.

If you are performing a first-time Windows 95/98 installation, see *Installing the Driver When Installing Windows 95 or 98* on page 13.

If Windows 95/98 is already installed on your system, see *Installing the Driver When Windows 95 is Already Installed* on page 14 or *Installing the Driver When Windows 98 is Already Installed* on page 15.

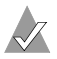

**Note:** When Windows 95/98 starts, if a New Hardware Found dialog box displays after your SCSI Card 2930CU has been installed, select **Driver from Disk Provided by Hardware Manufacturer**. Insert the SCSI Card 2930 CD into the CD-ROM drive and type the drive letter for your CD-ROM drive. Then, follow the on-screen instructions.

#### **Installing the Driver When Installing Windows 95 or 98**

The Ultra SCSI driver is embedded in the Windows 95/98 CD. During a normal Windows 95/98 installation, the SCSI Card 2930CU is detected in your system and the embedded driver is automatically installed.

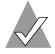

**Note:** If Windows cannot detect the SCSI Card 2930CU installed in your computer, you must install the driver manually after the Windows installation is complete. Follow the procedures in either *Installing the Driver When Windows 95 is Already Installed* on page 14 or *Installing the Driver When Windows 98 is Already Installed* on page 15.

#### **Installing the Driver When Windows 95 is Already Installed**

- 1 Start Windows 95.
- 2 Click **Start**, point to **Settings**, then click **Control Panel**. Double-click **System**. Click on the **Device Manager** tab.
- 3 Click the plus sign (**+**) next to Other Devices, then double-click **PCI SCSI Bus Controller** to open the PCI SCSI Bus Controller Properties window. Click the **Driver** tab, then click **Update Driver.**
- 4 Insert the SCSI Card 2930 CD into your CD-ROM drive. Ensure that **Yes** is selected, then click **Next**.
- 5 Click **Other Locations**.
- 6 Browse to the location of the driver on the CD. (The driver file is aic78xx.mpd.) Then click **OK**.
- 7 Click **Finish**.

This message appears:

Please insert the disk labeled '7800 Family Manager Set Installation Disk', and then click OK.

- 8 Click **OK** to clear the message.
- 9 Browse to the location of the driver on the CD. Then click **OK**.
- 10 Click **Yes** to restart your computer. (You must restart your computer for the changes to take effect.)

#### **Installing the Driver When Windows 98 is Already Installed**

To update or install the driver if Windows 98 is already installed

- 1 Start Windows 98.
- 2 Click **Start**, point to **Settings**, then click **Control Panel**. Double-click **System**. Click on the **Device Manager** tab.
- 3 Click the plus sign (**+**) next to Other Devices, then double-click **PCI SCSI Bus Controller** to open the PCI SCSI Bus Controller Properties window. Click the **Driver** tab, then click **Update Driver.**
- 4 Click **Next**. Click **Next** again. Insert the SCSI Card 2930 CD into your CD-ROM drive.
- 5 Select **CD-ROM drive** and deselect **Floppy disk drive** by clicking in the check boxes. Select **Specify a location**, then browse to the location of the driver on the CD. (The driver file is aic78xx.mpd.) Then click **Next**.
- 6 Click **Next**.
- 7 Click **Finish** to complete the installation. Click **Yes** to restart your computer. (You must restart your computer for the changes to take effect.)

## **Registering Your SCSI Card**

To register your SCSI Card 2930CU, go to www.register.adaptec.com. If you don't have Internet access, complete and return the registration card located on the SCSI Card 2930 CD.

### **G**adaptec®

**Adaptec, Inc.** 691 South Milpitas Boulevard Milpitas, CA 95035 USA

© 2002 Adaptec, Inc. All rights reserved. Adaptec and the Adaptec logo are trademarks of Adaptec, Inc. which may be registered in some jurisdictions.

Part Number: 513153-06, Ver. AA LB 02/02